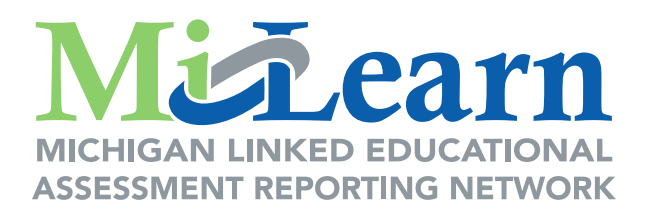

# **MiLearn Student Assessment Score Reporting Site Parent User Guide**

# **A Guide for Accessing and Navigating the MiLearn Student Assessment Score Reporting Site**

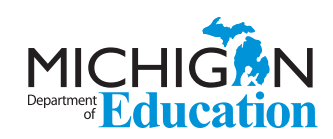

August 22, 2019

## **Table of Contents**

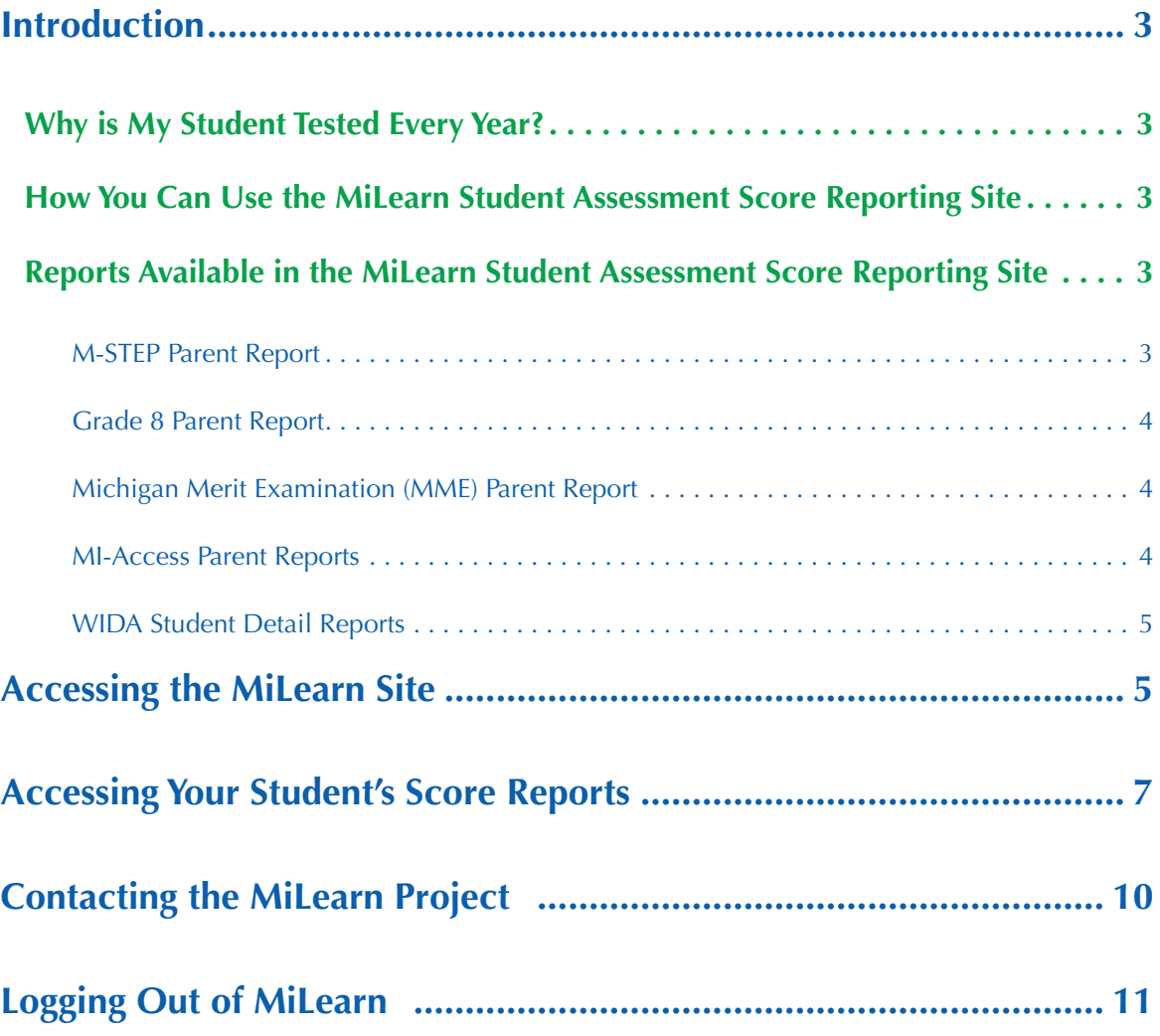

### <span id="page-2-0"></span>**Introduction**

This user guide for the MiLearn Student Assessment Score Reporting Site will show you how to access, navigate, and use the site to view your student's Michigan Student Test of Educational Progress (M-STEP) MI-Access, PSAT<sup>™</sup> 8/9, SAT<sup>®</sup> with Essay, ACT<sup>®</sup> WorkKeys<sup>®</sup>, and/or WIDA assessment results. The MiLearn site provides a report of your student's performance on these state assessments for each year they took the tests.

As a parent, you will only see the score reports for the tests your child took. For example, if your child is an English Learner in the 8th grade, he or she will take the WIDA assessment, the M-STEP, and the PSAT 8/9 for grade 8 assessment in English language arts (ELA) and mathematics.

### **Why is My Student Tested Every Year?**

State and federal law requires all students to be tested in specific grades and subjects once a year to measure student progress in learning state academic standards or other career- and college-ready goals. State assessments provide parents with valuable information of their student's academic achievement, as well as provide other stakeholders at the state, district, and school levels with important data to help make decisions about programs and improvement.

### **How You Can Use the MiLearn Student Assessment Score Reporting Site**

The MiLearn Score Reporting Site is a tool to help you understand your student's state test scores and be informed of his or her yearly academic progress.

These reports provide an overview of your child's performance on statewide assessments. Please remember these assessments are only a snapshot of achievement and are one of several ways student progress is measured, which includes local tests, classroom work, and report cards.

You are encouraged to talk to your student and his or her teachers about their score results, so that their strengths, and strategies for improvement, can be identified to help them become career- and college-ready by the time they graduate from high school.

### **Reports Available in the MiLearn Student Assessment Score Reporting Site**

#### **M-STEP Parent Report**

The M-STEP test measures what your student knows and can do in each grade and content area. Students in Michigan are assessed by the M-STEP in the following content areas:

- **English language arts:** Grades 3-7
- **Mathematics:** Grades 3-7
- **Social studies:** Grades 5, 8, and 11
- **Science:** Grades 5, 8, and 11\*
- *\* Science field test scores are not reported for the 2018-2019 school year in MiLearn.*

<span id="page-3-0"></span>The M-STEP Parent Report provides an overview of your student's achievement on each M-STEP assessment he or she took in grades 3-7. Your student can also view their own M-STEP score results through MiLearn.

#### **Grade 8 Parent Report**

The Grade 8 Parent Report includes summary information for the statewide assessments that eighth graders are administered. Students in grade 8 take the following assessments:

- PSAT 8/9 for grade 8, which provides scores for ELA and mathematics
- M-STEP social studies assessment

#### **Michigan Merit Examination (MME) Parent Report**

Students in 11th grade take the Michigan Merit Examination or MME. The MME Parent Report includes the following scores:

- SAT college entrance exam, which provides scores for ELA including essay and mathematics
- M-STEP science and social studies assessments (note: science was a field test in 2019 and student scores are not reported in MiLearn for the 2018-2019 school year)
- ACT WorkKeys work skills assessment

#### **MI-Access Parent Reports**

MI-Access is Michigan's alternate assessment system and is designed for students who have, or function as if they have, significant cognitive impairments, and whose Individualized Education Program (IEP) Team has determined that General Assessments, even with accommodations, are not appropriate. The MI-Access Parent Reports include student assessment scores for these MI-Access assessment levels:

- Functional Independence (FI)
- Supported Independence (SI)
- Participation (P)

#### <span id="page-4-0"></span>**WIDA Student Detail Reports**

The WIDA Student Detail Reports include scores for the WIDA ACCESS for ELLs and the WIDA Alternate ACCESS for ELLs assessments, which are required yearly tests of K-12 students' English language abilities in Listening, Reading, Writing, and Speaking. Only students who are identified as English Learners (ELs) take these tests. If your student is an English Learner, he or she will take these tests until they are proficient in listening, reading, writing, and speaking in English.

There are two reports for WIDA assessments in the MiLearn Student Assessment Score Reporting Site:

- WIDA ACCESS for ELLs
- WIDA Alternate ACCESS for ELLs

The WIDA Alternate ACCESS for ELLs is a large-scale test of English language proficiency of English Learners (ELs) who have, or function as if they have, a significant cognitive disability.

## **Accessing the MiLearn Site**

**Step 1:** Log into your student's **Student Information System (SIS)**. Your student's school may use PowerSchool, Skyward, MISTAR, Infinite Campus, or Synergy as a SIS (figure 1). This is the same application you use to look at your student's grades and homework assignments.

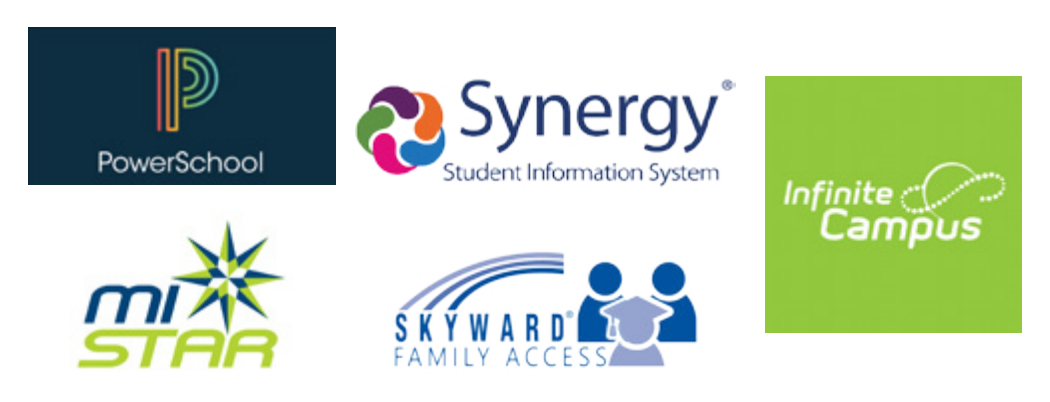

*Figure 1: Student Information Systems supported by MiLearn*

**Step 2:** Find the link for **State Assessments** and select the link.

**Step 3:** You will be greeted with the Authorized Use Policy screen to MiLearn (Figure 2): Select **I Agree** to continue.

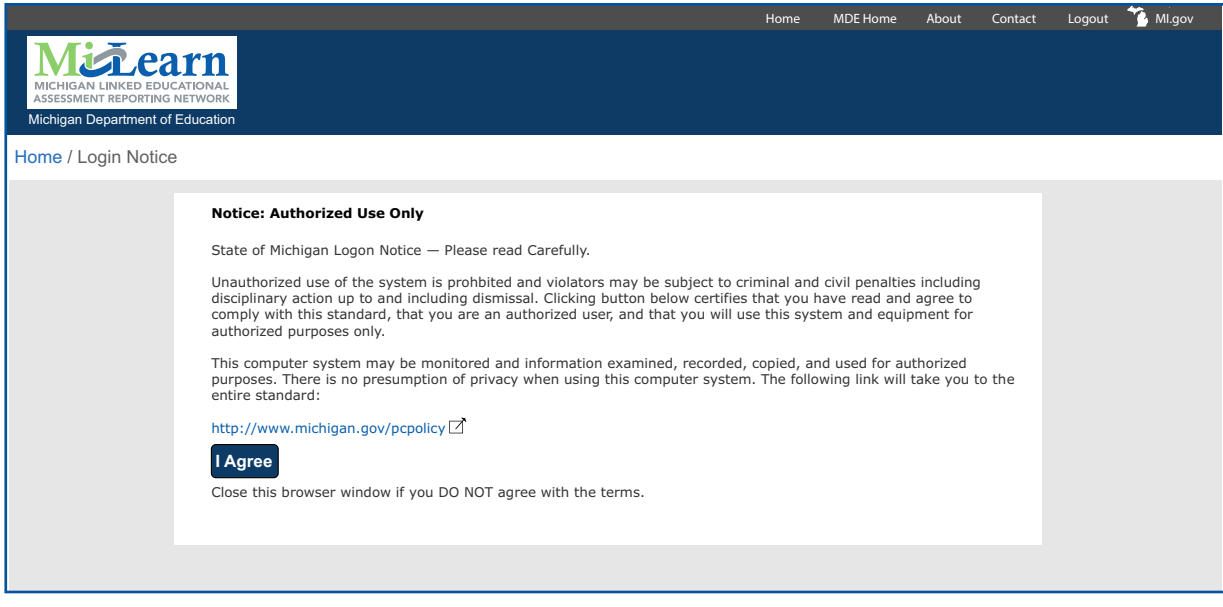

*Figure 2: Authorized Use Policy Screen*

**Step 4:** The MiLearn site will open to the Welcome page (Figure 3):

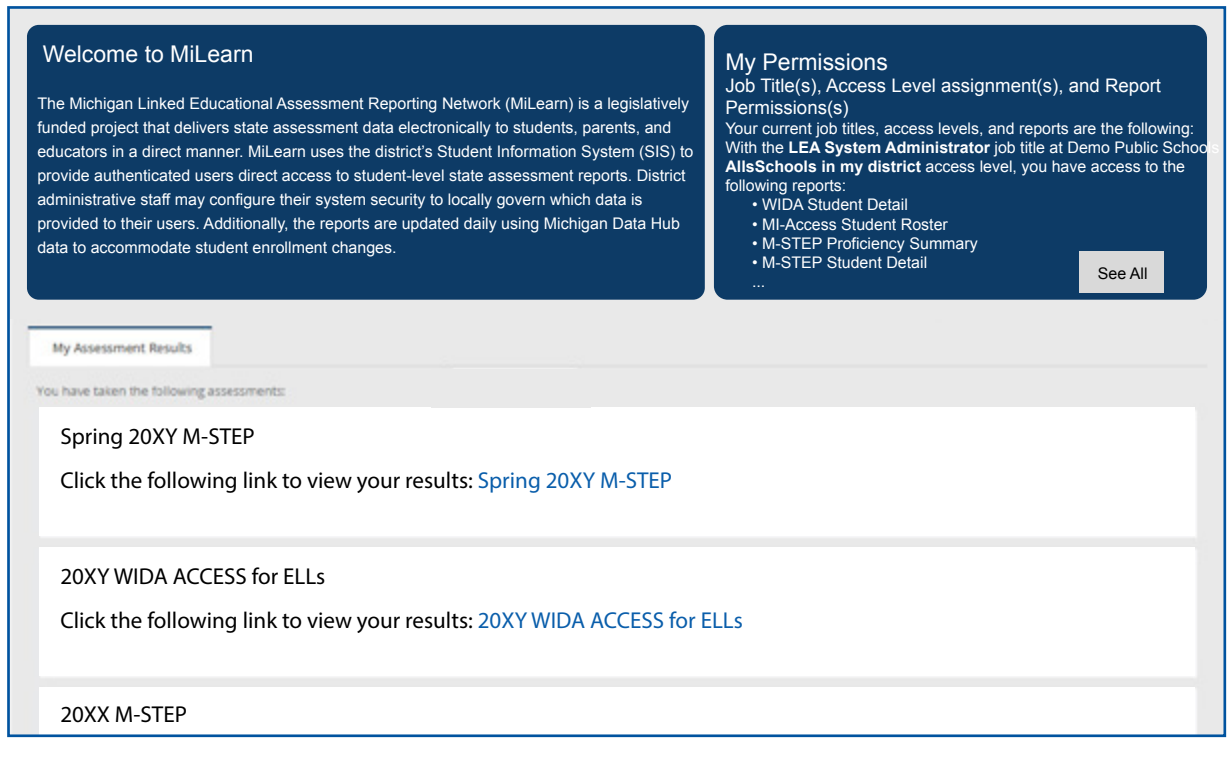

Click the following link to view your results: Spring 20XX M-STEP *Figure 3: The MiLearn Welcome page*

## <span id="page-6-0"></span>**Accessing Your Student's Score Reports**

**Step 1:** In the Student Assessment Results tab, you will see all test results for all years in which your student took a state assessment. Select the blue link(s) (Figure 4) to access your student's assessment scores. The spring 20XX M-STEP

Results page for the

sections labeled in

Figure 5.

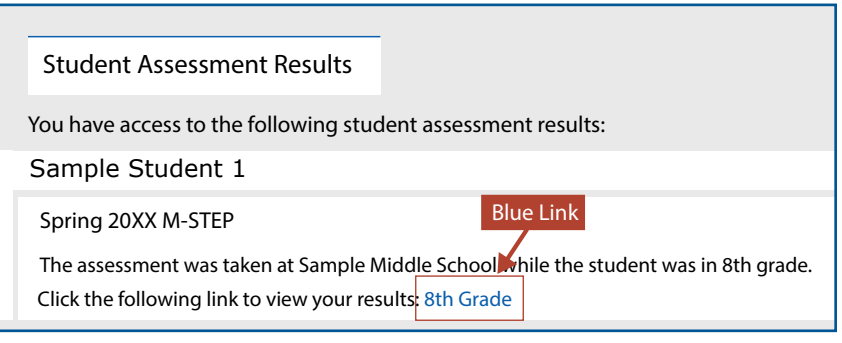

*Figure 4: Assessment Results tab*

**Step 2:** The Assessment Results page will begin loading. **Note:** This may take a few seconds.

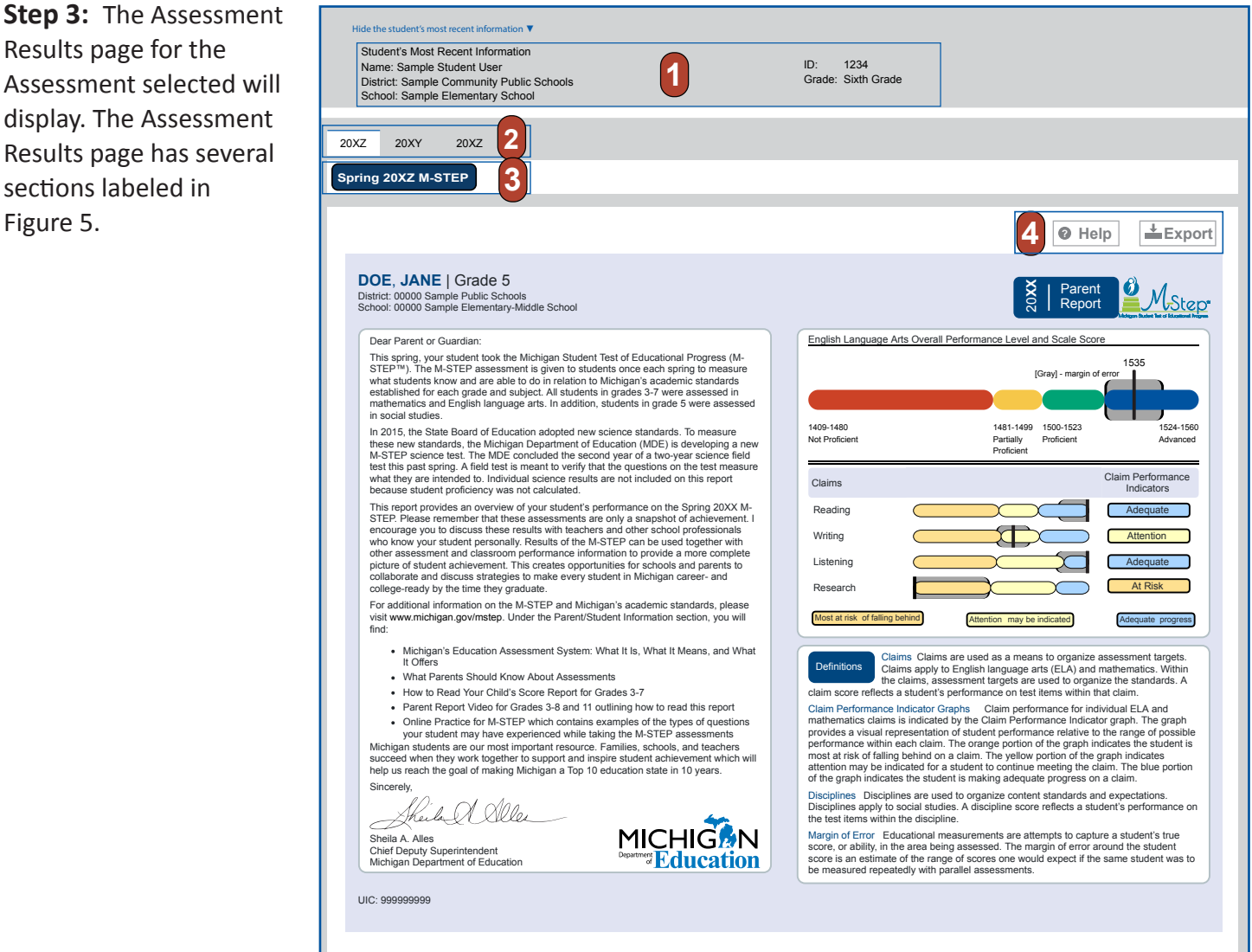

*Figure 5: M-STEP Parent Report*

**1 Most Recent Student Information:** This part contains information about your student and his or her current school (Figure 6).

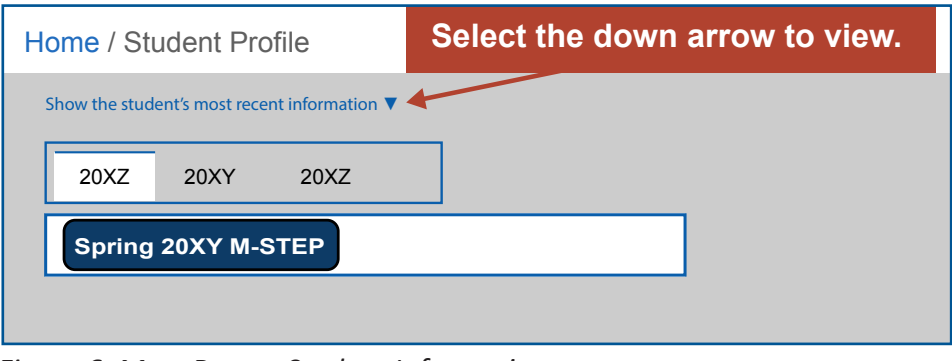

*Figure 6: Most Recent Student Information* 

**2 Assessment Year:** Each year (up to 3 years) your student took a state assessment is listed in this area (Figure 7).

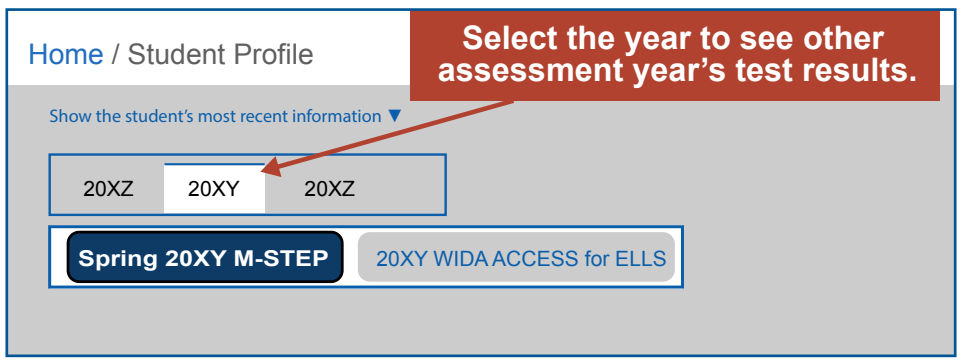

*Figure 7: Assessment Year tab*

**3 Assessment Tab:** Each state assessment (up to three years) your student took is listed in this area. You can select the assessment results you want to see using these tabs (Figure 8).

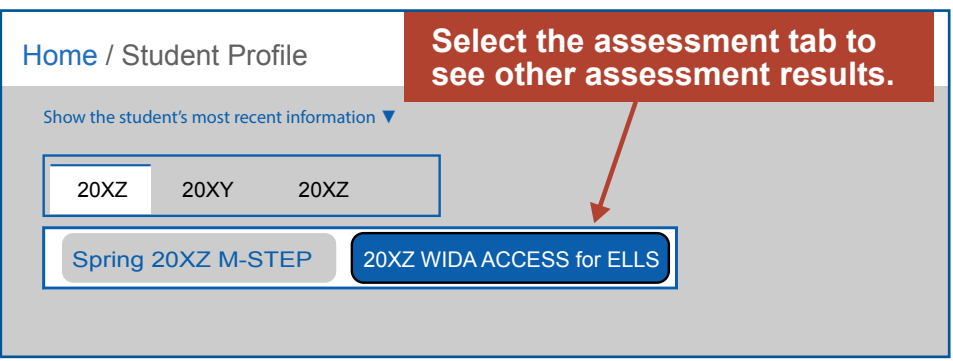

*Figure 8: Assessment Tab*

#### **4 Help and Export Buttons:**  $\sqrt{\phi + \text{Help}}$   $\sqrt{\frac{1}{\phi}}$  Export

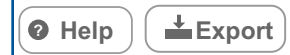

#### *Figure 9: Help and Export buttons*

For more information about the report, select **Help**. A Help document will display (Figure 10). The Help document explains in detail what is included in each section of the report. There is a different Help document for the M-STEP, Grade 8 assessments, MME, MI-Access, and WIDA reports in the MiLearn Student Assessment Score Reporting Site (Figure 10).

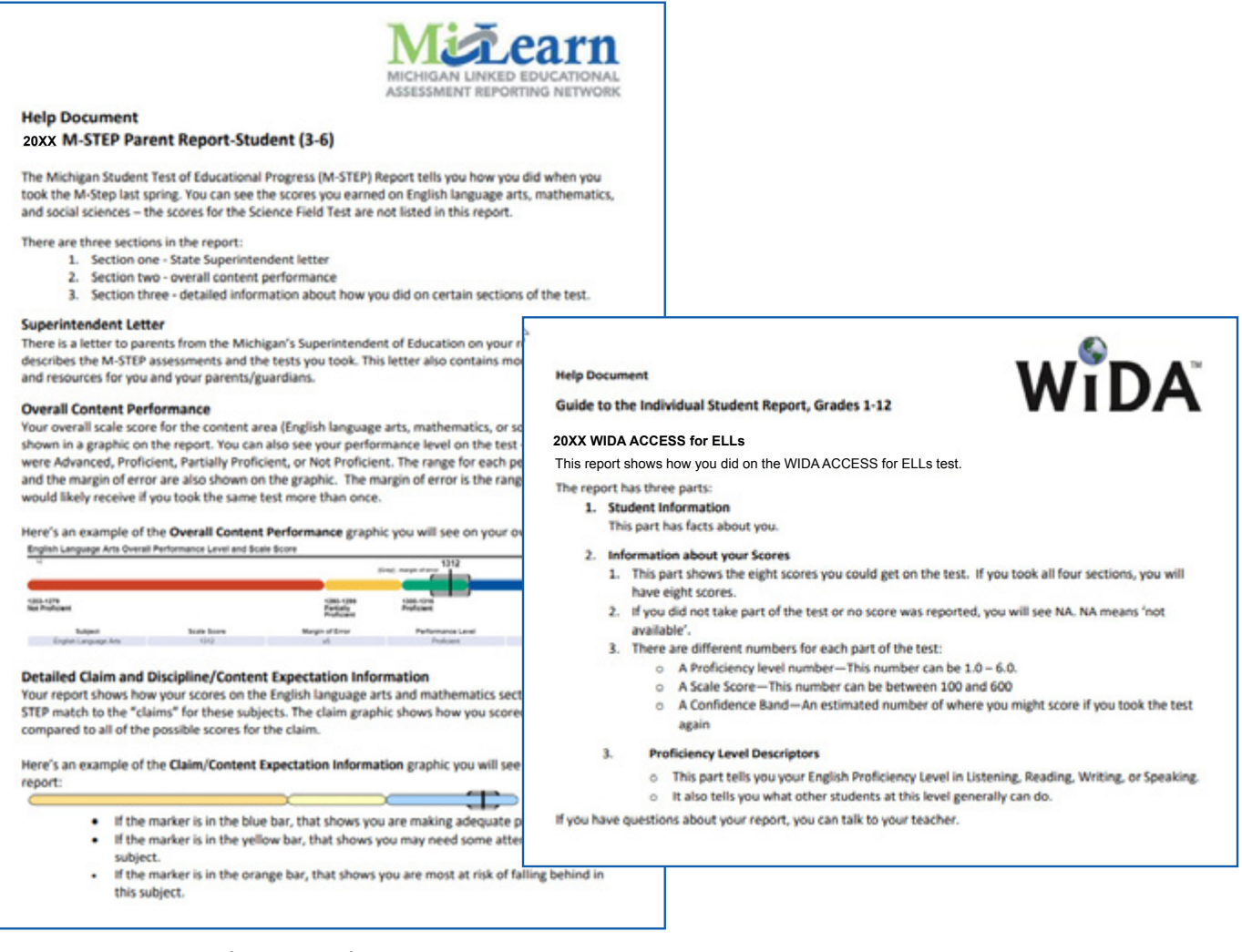

*Figure 10: M-STEP and WIDA Help Documents*

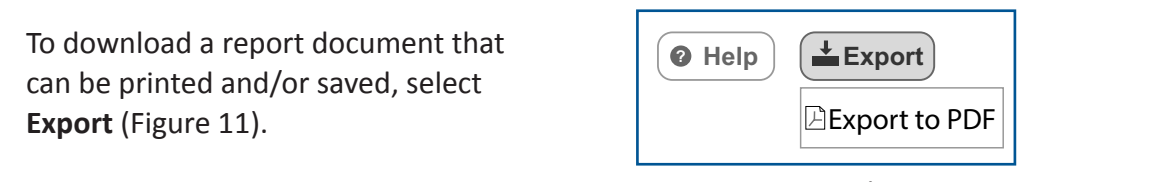

*Figure 11: Export button* 

### <span id="page-9-0"></span>**Contacting the MiLearn Project**

If you need more information, there are several options in the upper right corner of the MiLearn page.

• **Contact the MiLearn Project Team** (Figure 12)

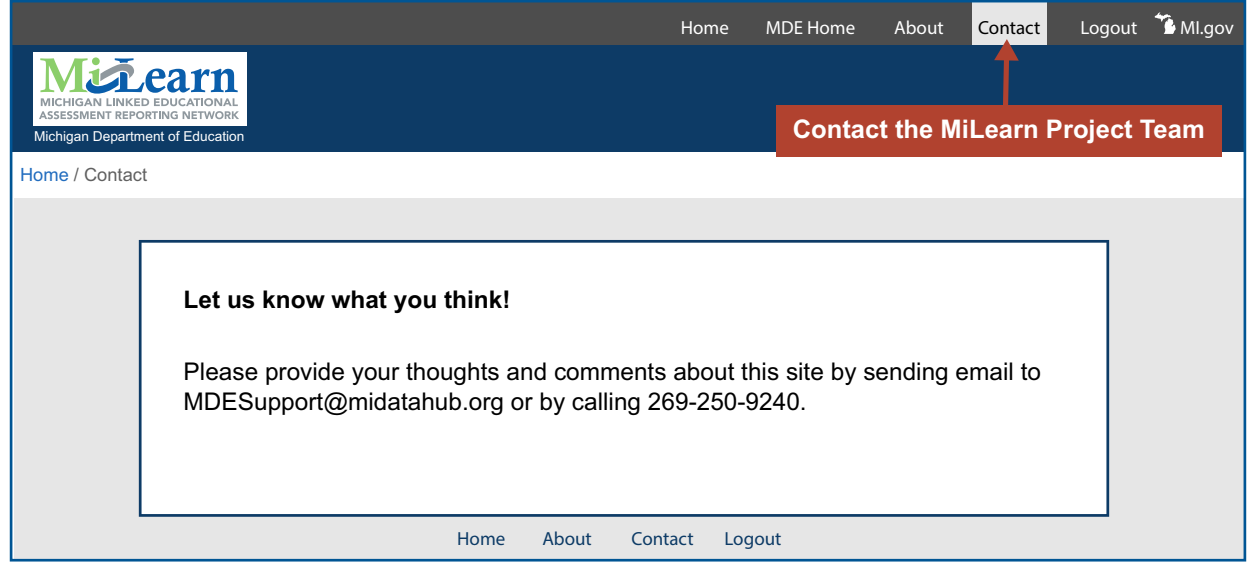

*Figure 12: Contact MiLearn*

• **About the MiLearn Project** (Figure 13): When you select the About link, you will see the following message:

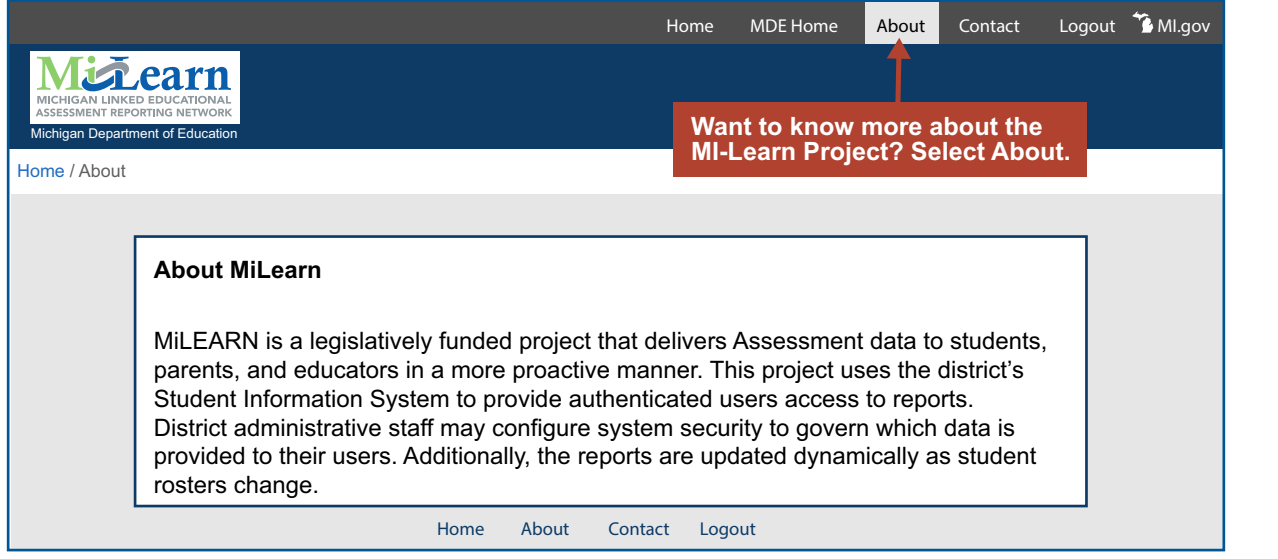

*Figure 13: About MiLearn*

# <span id="page-10-0"></span>**Logging Out of MiLearn**

When you are done viewing your student's scores, be sure to log out of MiLearn by selecting one of the logout links on the page (Figure 14).

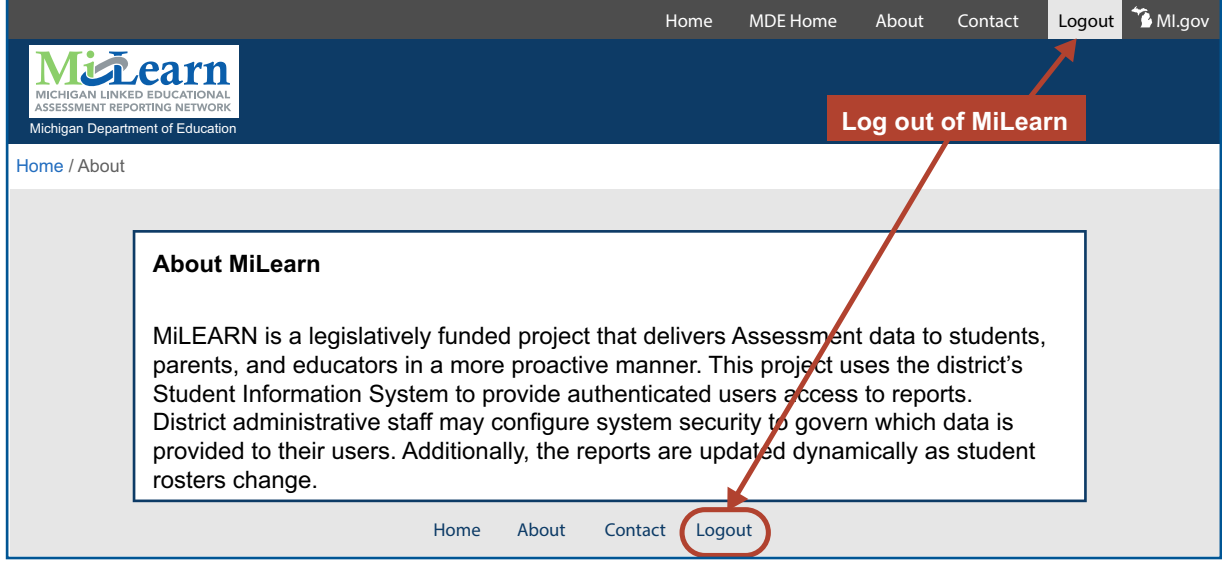

*Figure 14: Log Out of MiLearn*

Once you are logged out, you will see the message below (Figure 15):

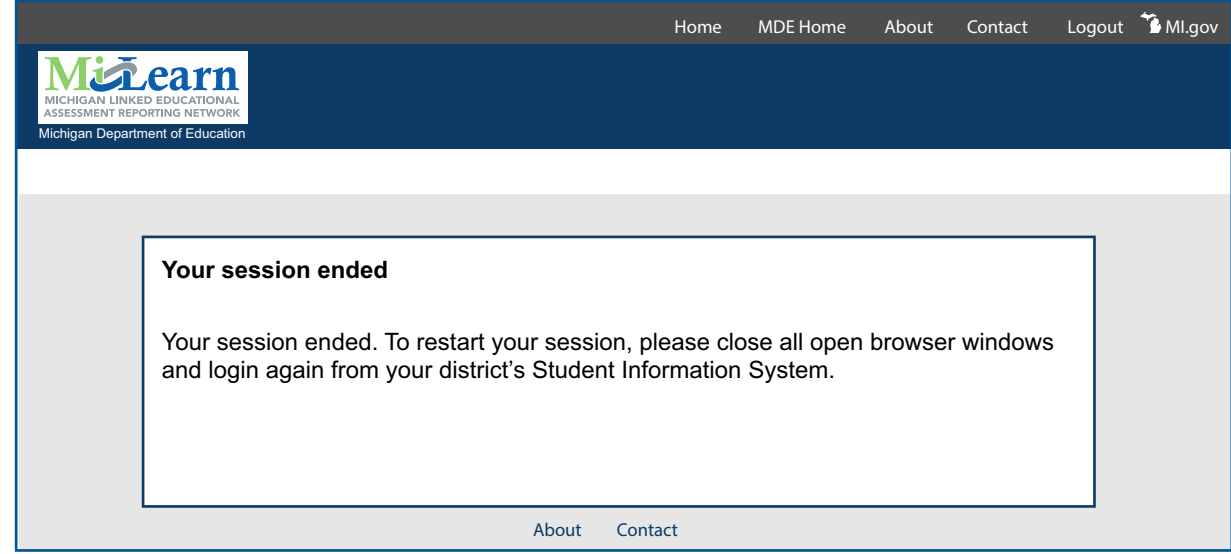

*Figure 15: Session Ended screen*

Thank you for using this guide. We hope you have found it helpful for using the MiLearn Student Assessment Score Reporting Site.